## 中国保险网络大学注册操作指南

新用户使用网络大学的相关功能时需要先进行用户注册,点 击网站首页 (http://www.zgbxdx.cn/) 右上角的"注册"按钮, 进入注册界面,依提示填写相关注册信息。自定义用户名和密码

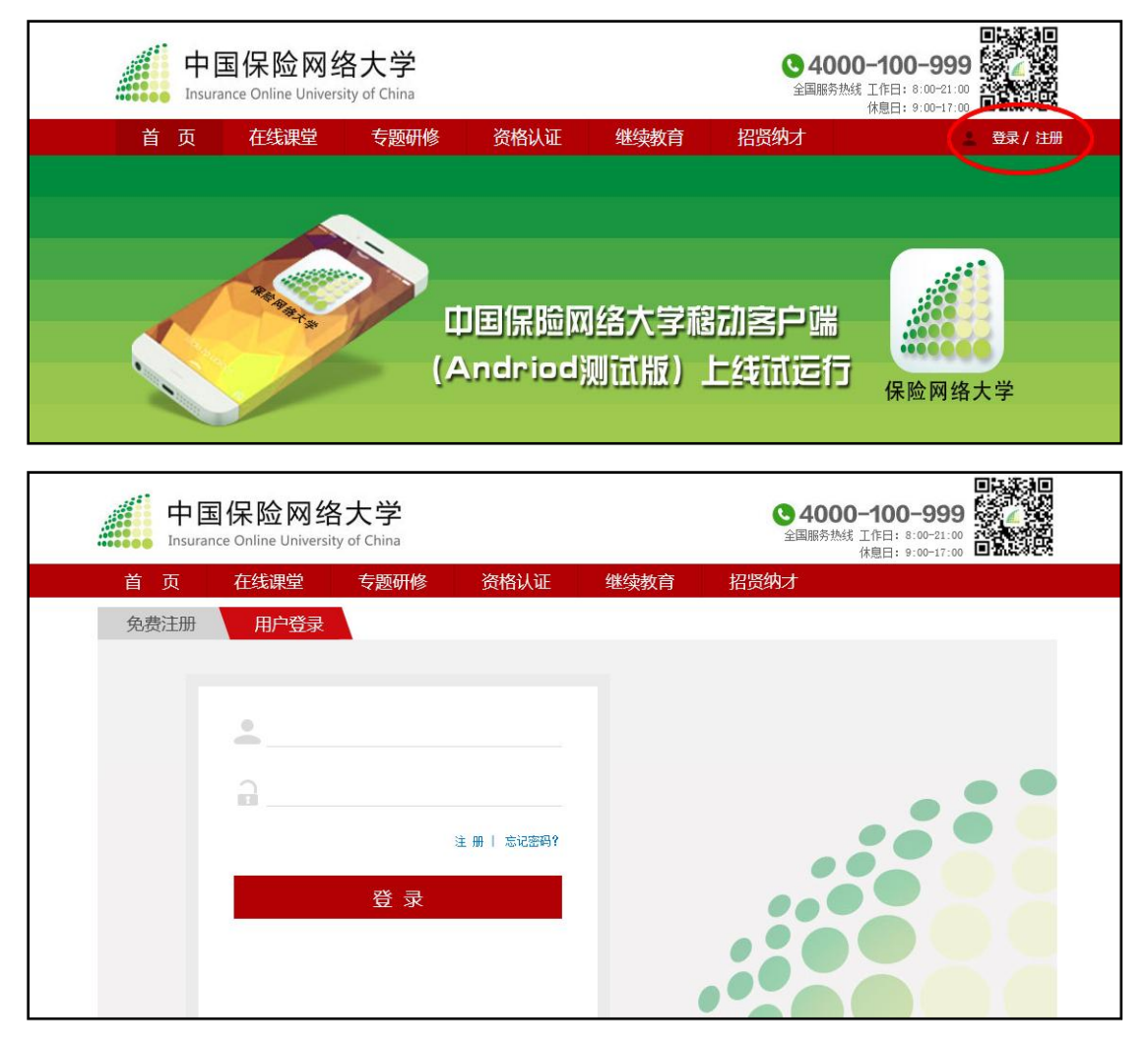

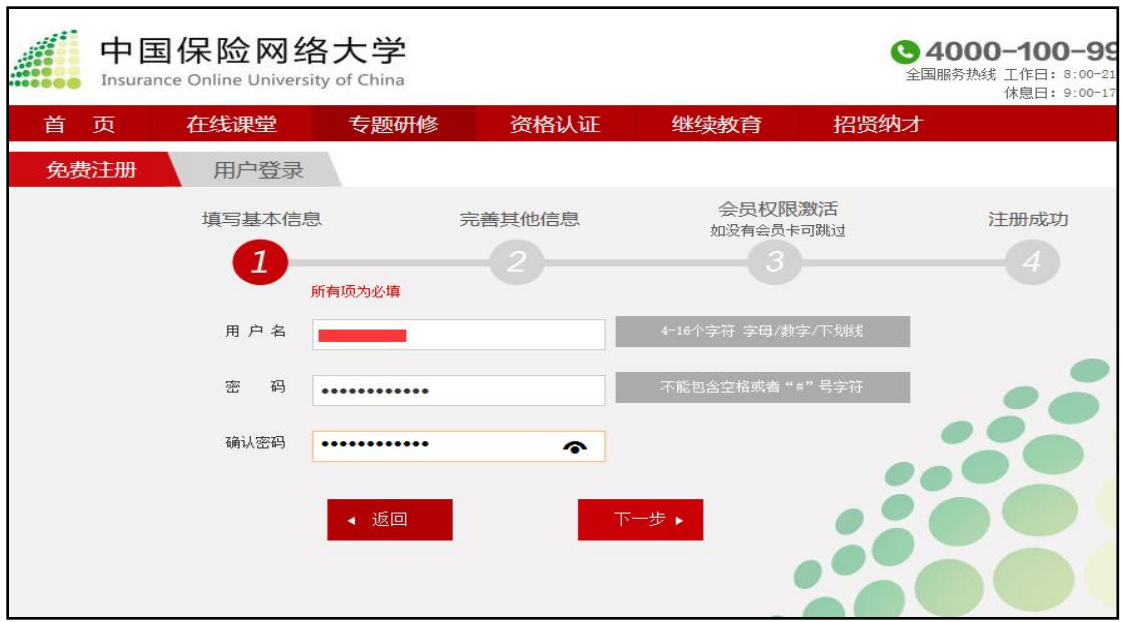

填注真实姓名、证件号码、联系方式以及所属单位等信息。

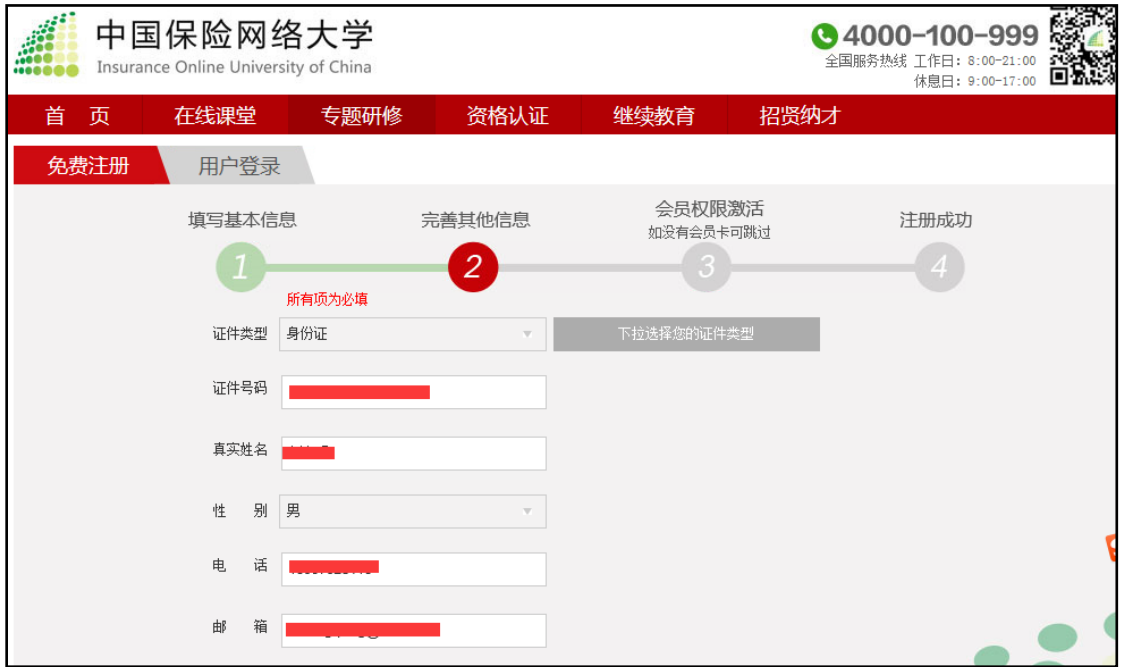

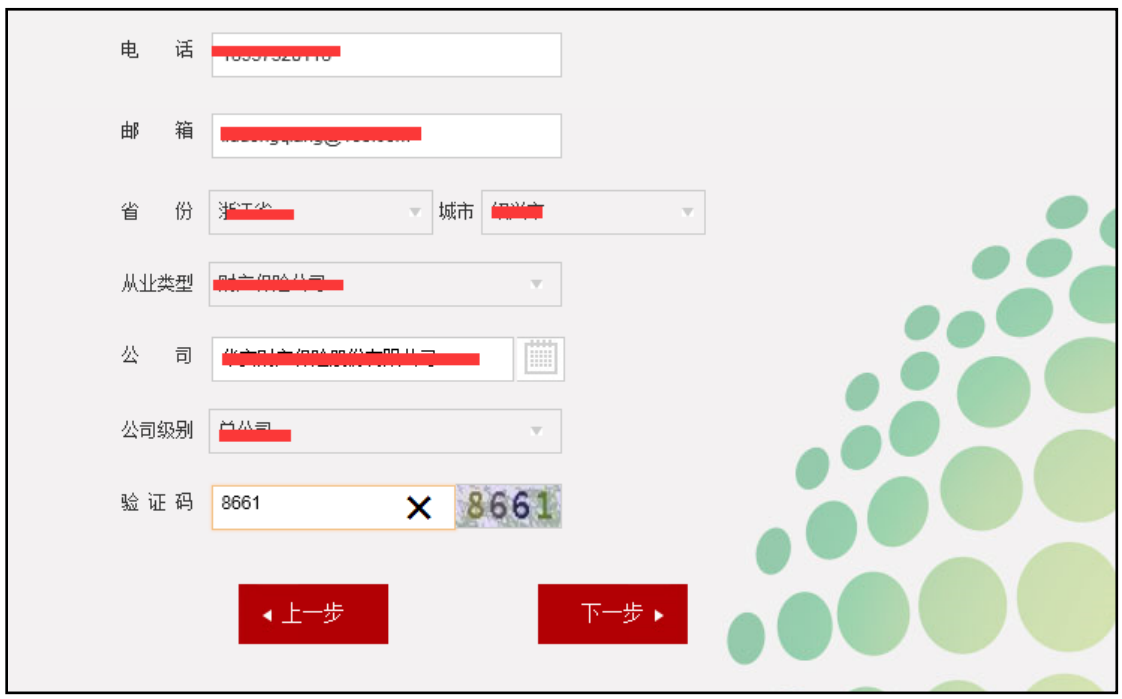

注册时没有激活码,可以直接跳过"会员权限激活"步骤。

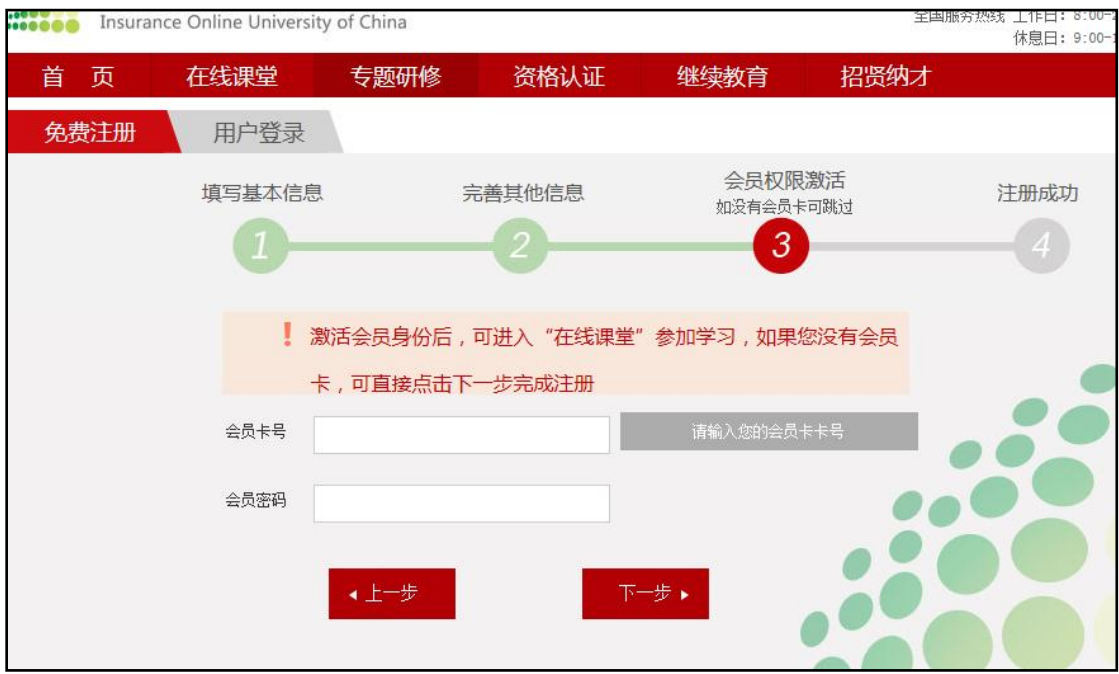

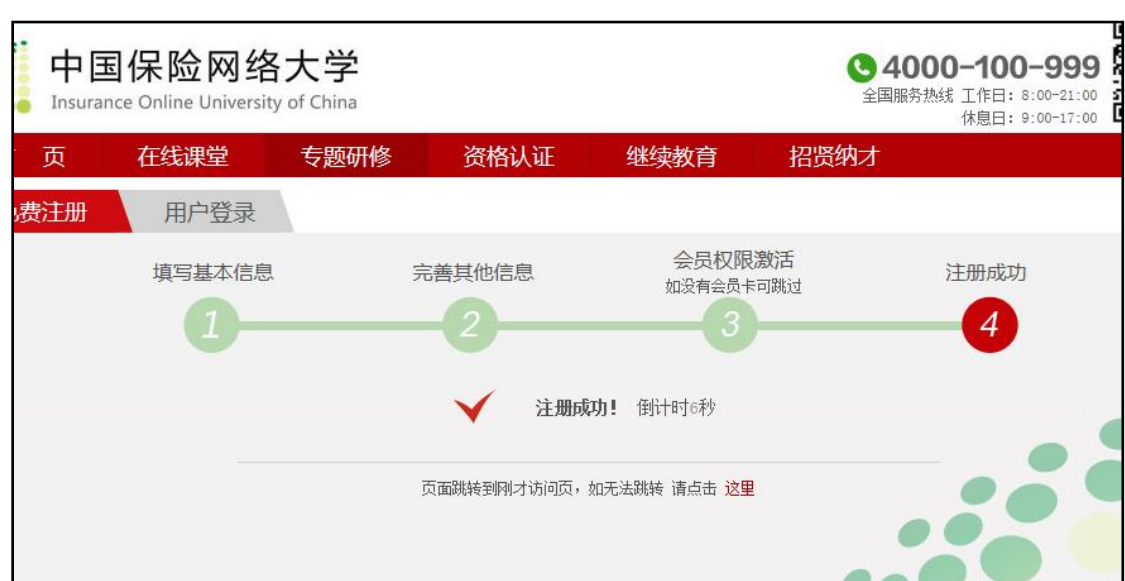

## 特别说明:单纯使用模拟测试平台的用户,可不必申请"激活码",

## 可忽略以下步骤流程。

由所在单位统一填写《申请激活码回执》,发送至指定联系邮 箱,等待邮件回复。获得激活码后,使用网站相关功能之前 新注册的用户需要再次登录。

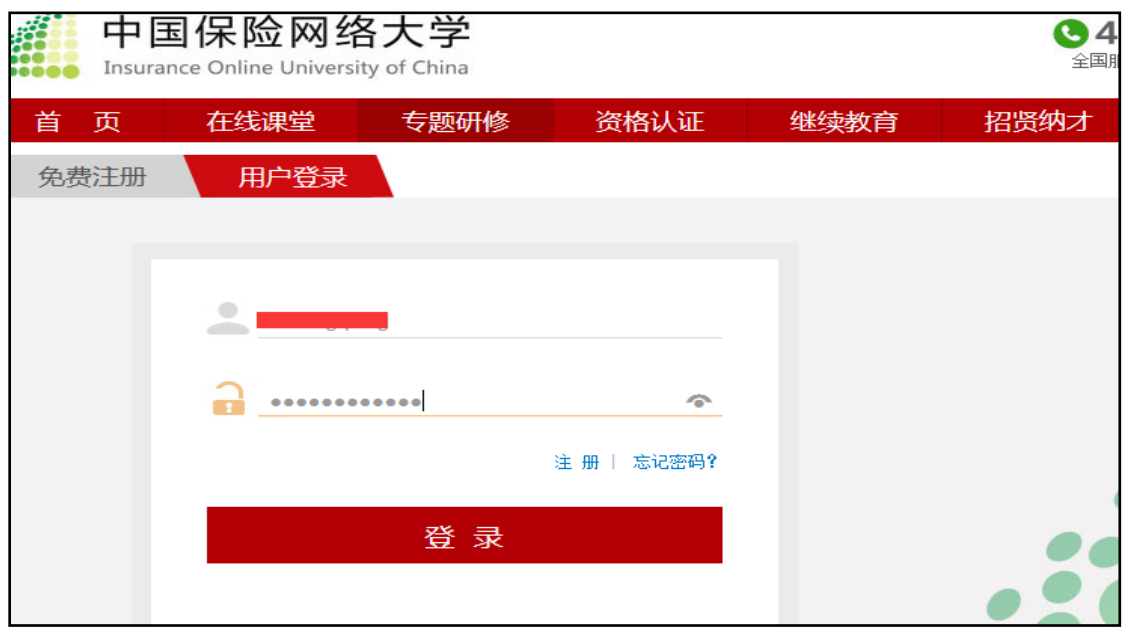

## 点击"下一步"完成注册流程。

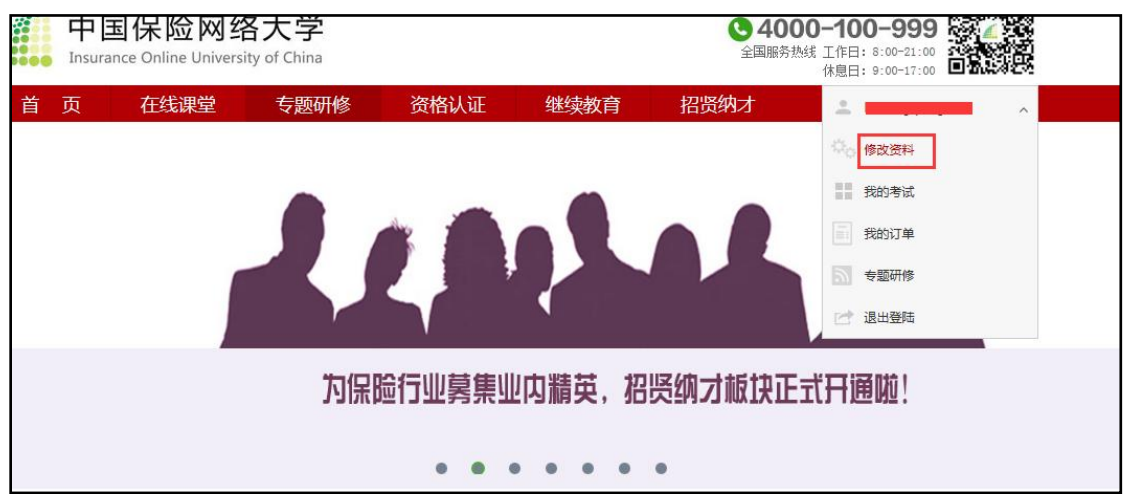

登录后点击"修改资料",进入用户信息修改界面。

在"会员激活"窗口输入"会员卡号"和"激活密码",点击"保 存"即可。

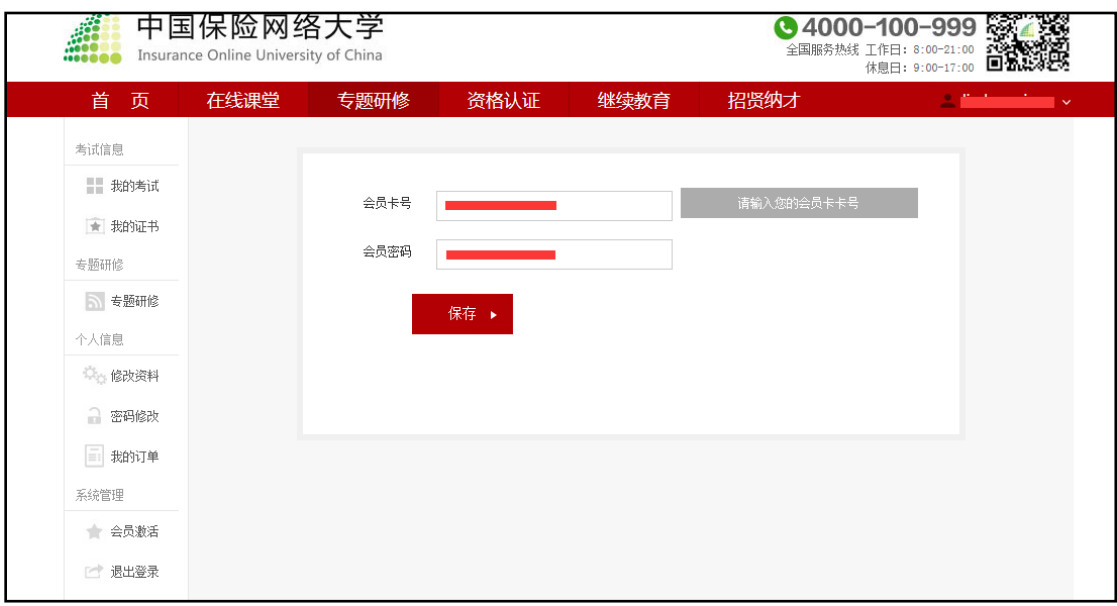

以上是新用户的注册操作全流程,完成以上流程,即可使用包括 "在线课堂"在内的网络大学的全部功能。